- **1. W celu aktywacji konta w dzienniku internetowym przechodzimy na stronę [Klik](https://cufs.vulcan.net.pl/gminarakszawa/AccountManage/CreateAccount)** Ø a cufs.vulcan.net.pl/gminarakszawa/AccountManage/CreateAccount ☆ Tworzenie konta Podaj swój adres e-mail, potwierdź autentyczność operacji i naciśnij przycisk "Wyślij wiadomość". Na podany adres e-mail system wyśle wiadomość zawierającą dalsze instrukcje. Mechanizm zabezpieczający przeciwko robotom i robakom internetowym może poprosić Cię o dodatkowe potwierdzenie. Postępuj zgodnie ze wskazówkami na ekranie. **Adres e-mail:** Nie jestem robotem reCAPTCHA Prywatność - Warunki Wyślij wiadomość >
- **2. Podajemy adres email (przekazany wcześnie do szkoły) , potwierdzamy ,że nie jesteśmy robotem i wciskamy przycisk "Wyślij wiadomość"**

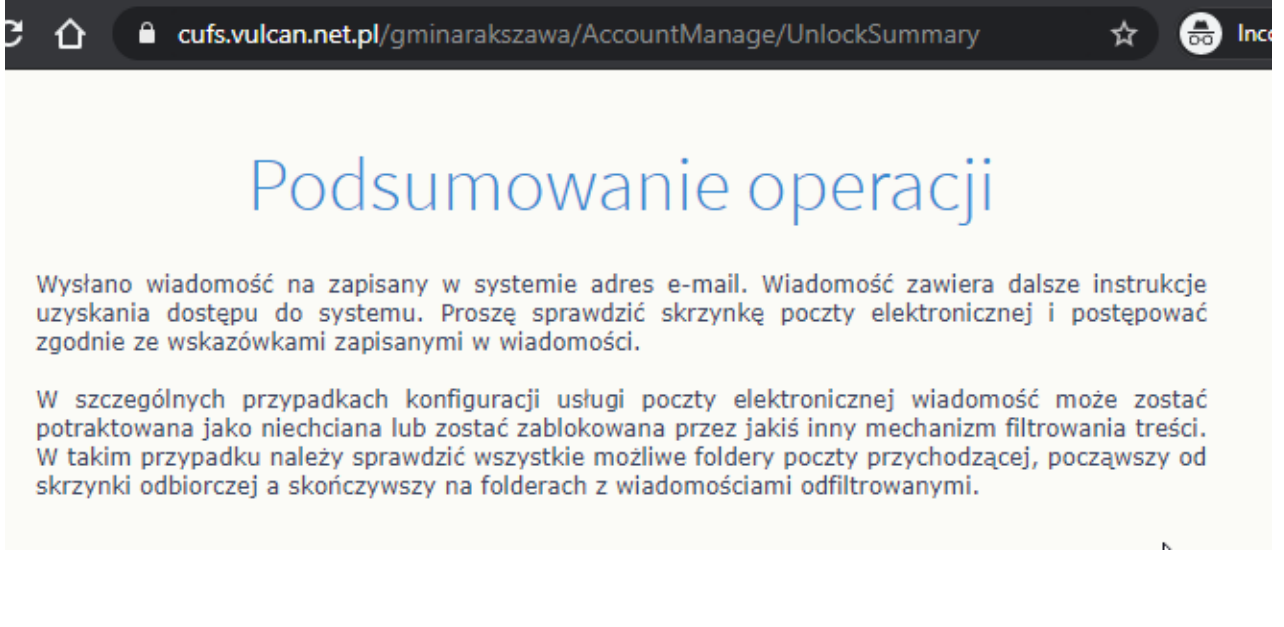

## **3. Na podany adres dostaniemy link aktywacyjny**

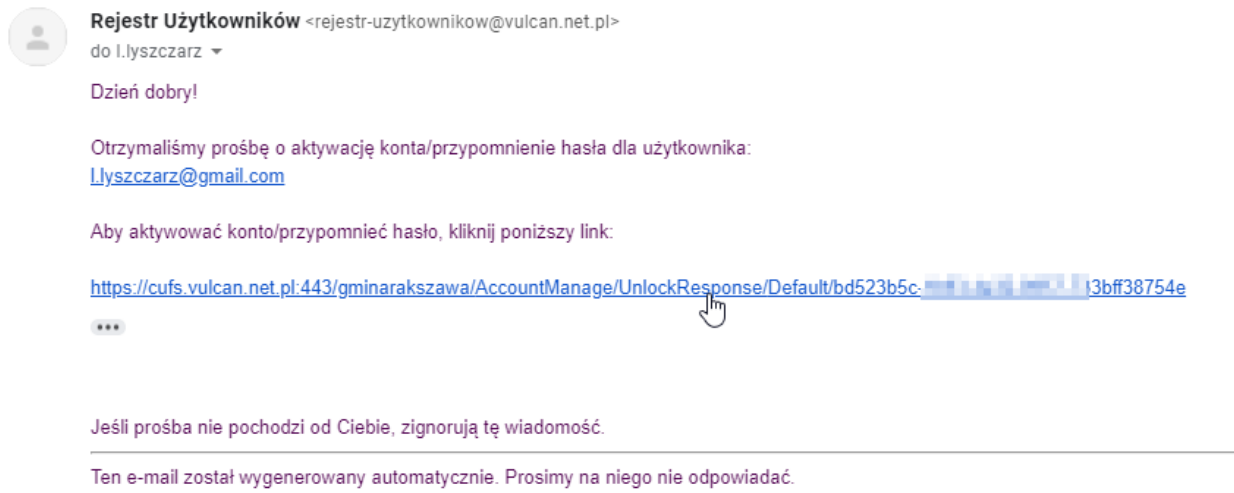

## **Po jego kliknięciu zostaniemy przekierowani na stronę na której musimy ustawić hasło do konta :**

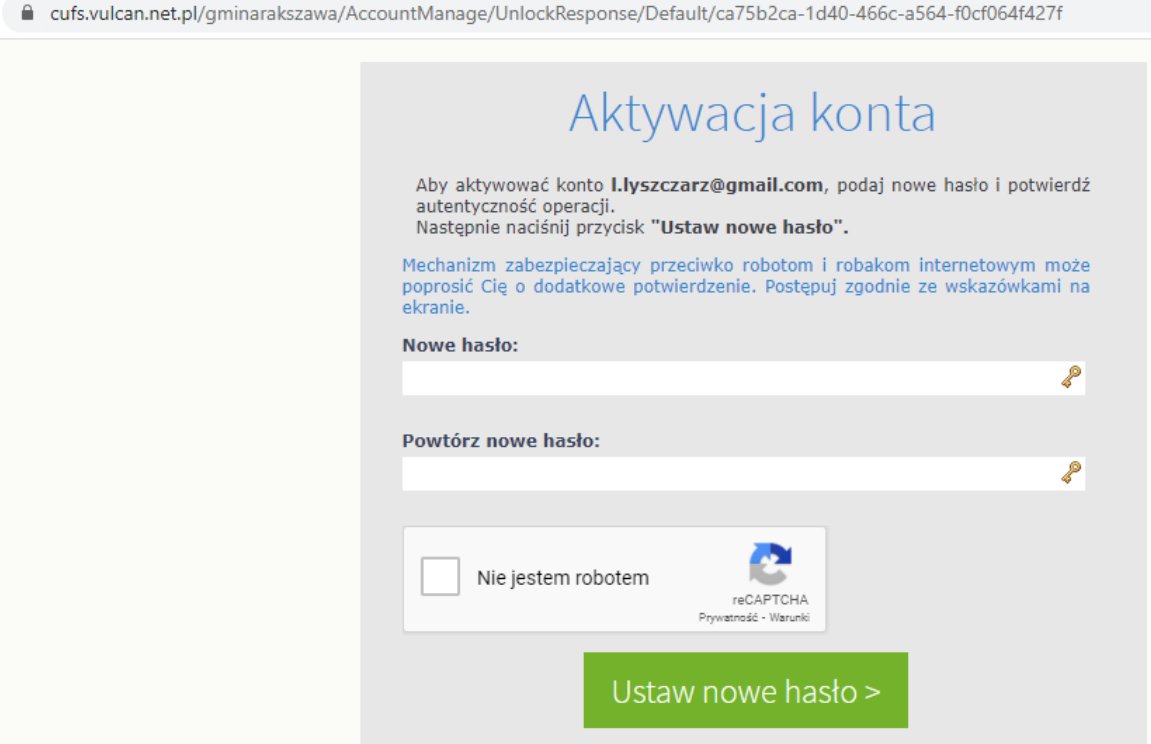

4. Po kliknięciu przycisku "Ustaw nowe hasło", nasze konto zostanie zaktywowane i będziemy już **mogli się zalogować na stronie [Klik](https://cufs.vulcan.net.pl/gminarakszawa/Account/LogOn?ReturnUrl=%2Fgminarakszawa%2FFS%2FLS%3Fwa%3Dwsignin1.0%26wtrealm%3Dhttps%253a%252f%252fuonetplus.vulcan.net.pl%252fgminarakszawa%252fLoginEndpoint.aspx%26wctx%3Dhttps%253a%252f%252fuonetplus.vulcan.net.pl%252fgminarakszawa%252fLoginEndpoint.aspx) Lu[b https://uonetplus.vulcan.net.pl/gminarakszawa](https://uonetplus.vulcan.net.pl/gminarakszawa)**

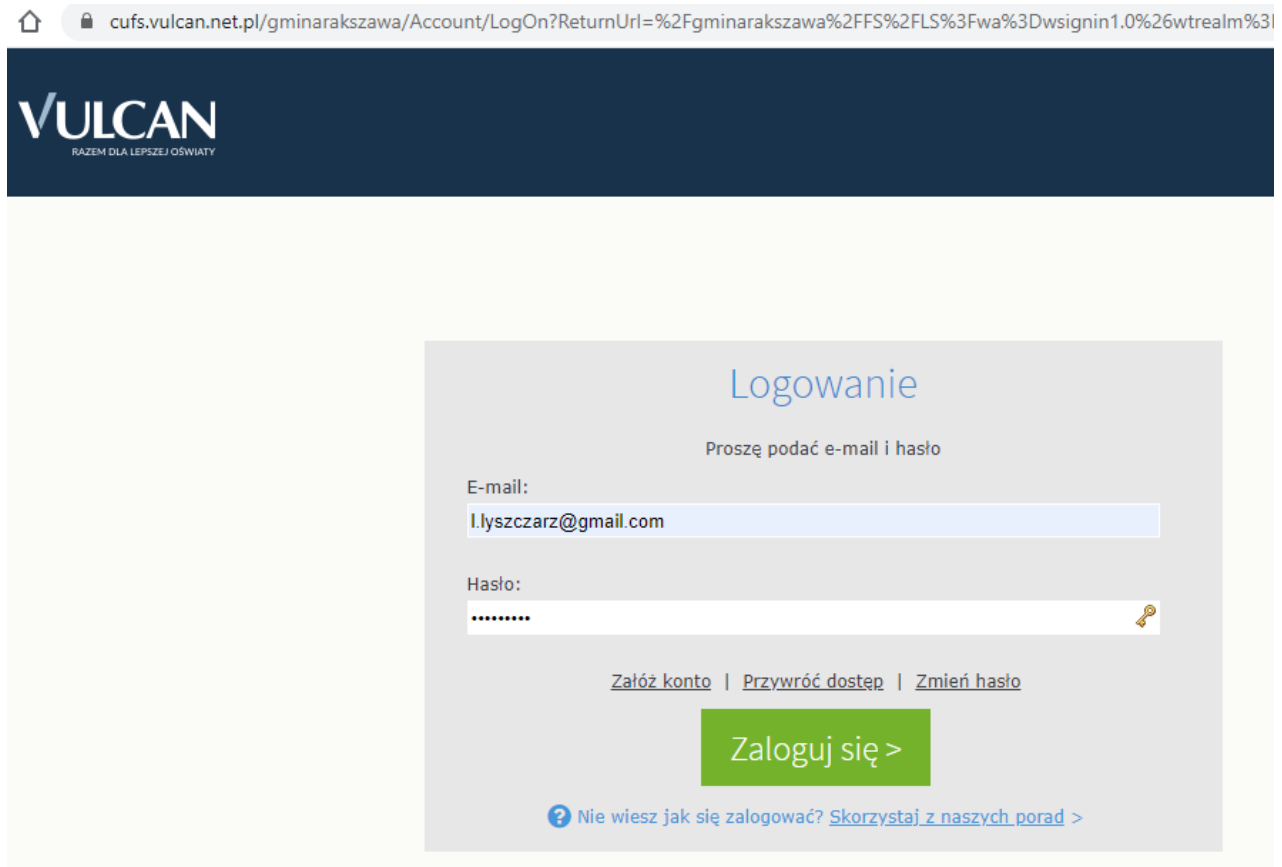

**5. Po udanym zalogowaniu będziemy mogli przejść do sekcji "Dziennik"**

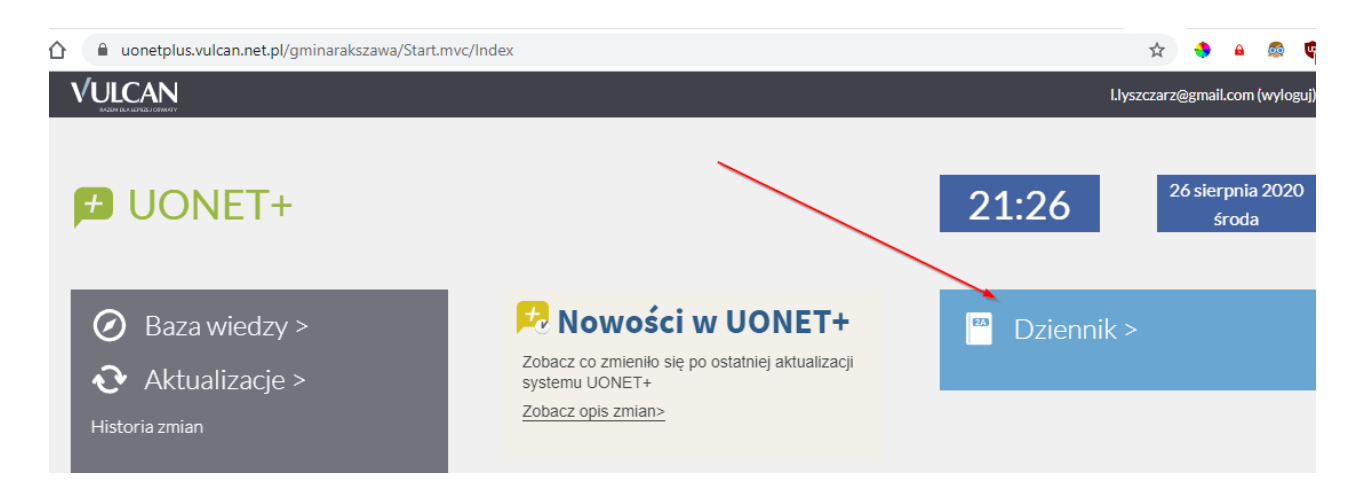

 $\lambda$